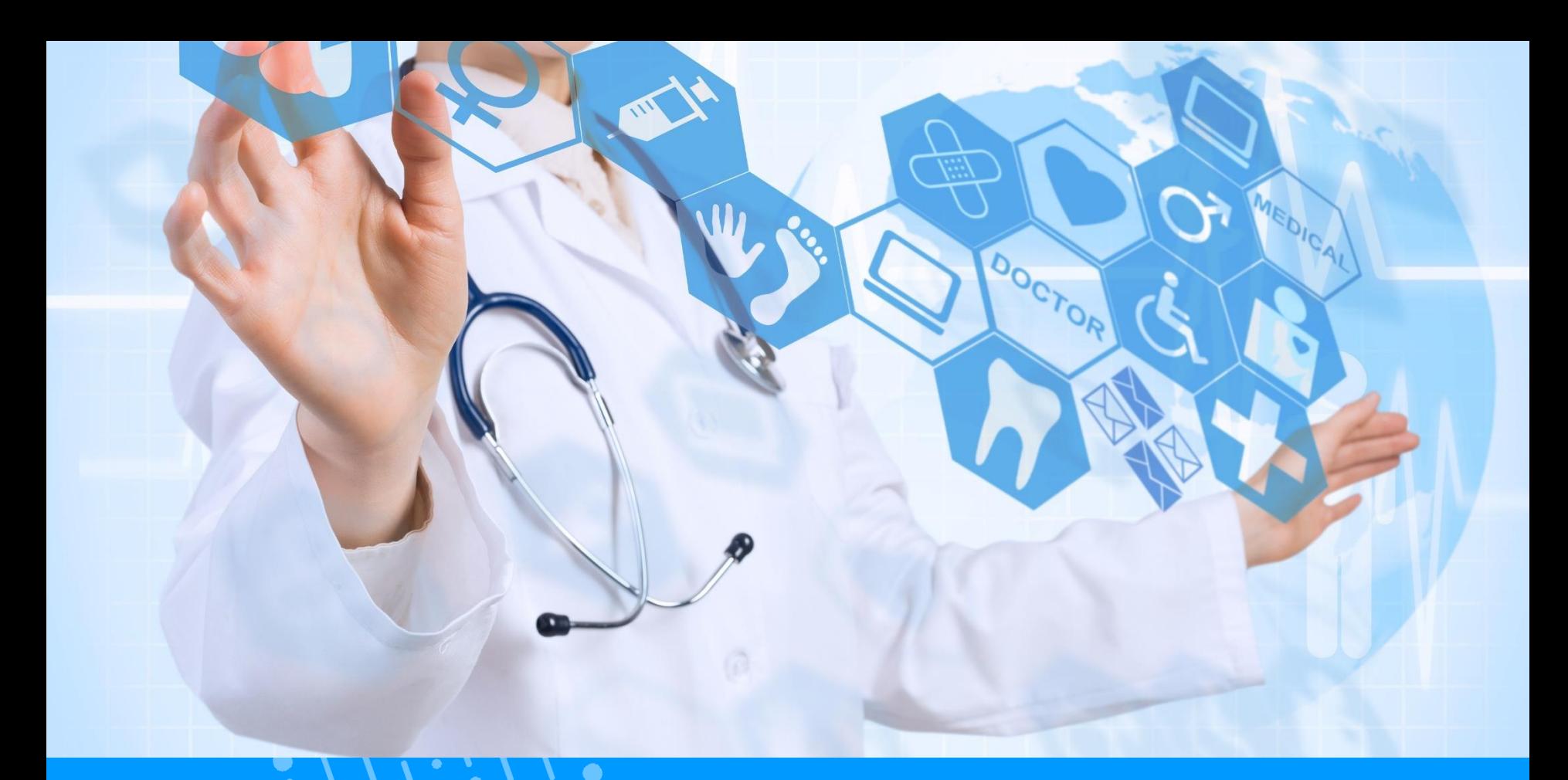

# **QUICKGUIDE APPLICATION MOBILE MyDSP**

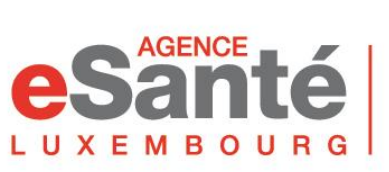

Agence nationale des informations partagées dans le domaine de la santé

 $V$  1.1 03/2024

## **Sommaire**

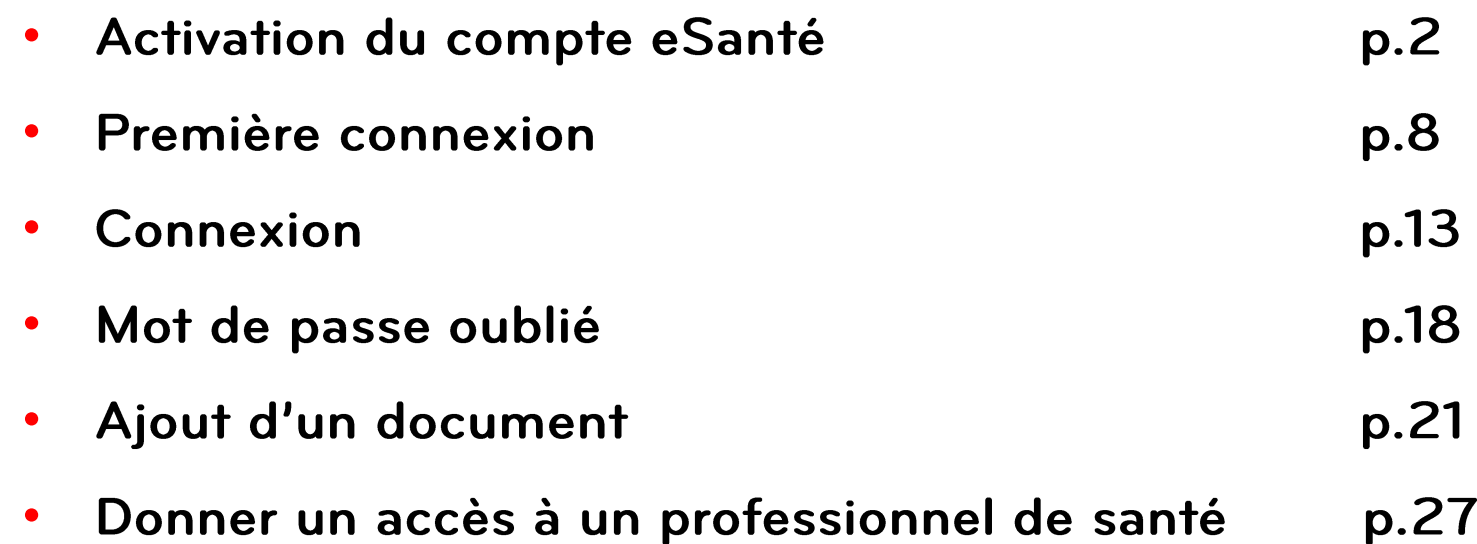

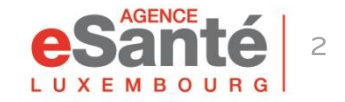

Quickguide application mobile MyDSP

### Pour activer votre compte eSanté:

- Munissez-vous de votre courrier avec le code d'activation envoyé par l'Agence eSanté.
- Téléchargez l'application MyDSP dans votre AppStore ou sur GooglePlay.

Note: Assurez-vous que la dernière mise à jour de votre téléphone mobile a été effectuée.

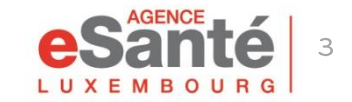

Après avoir téléchargé MyDSP:

Ouvrez l'application sur votre smartphone et cliquez deux fois sur « Suivant ».

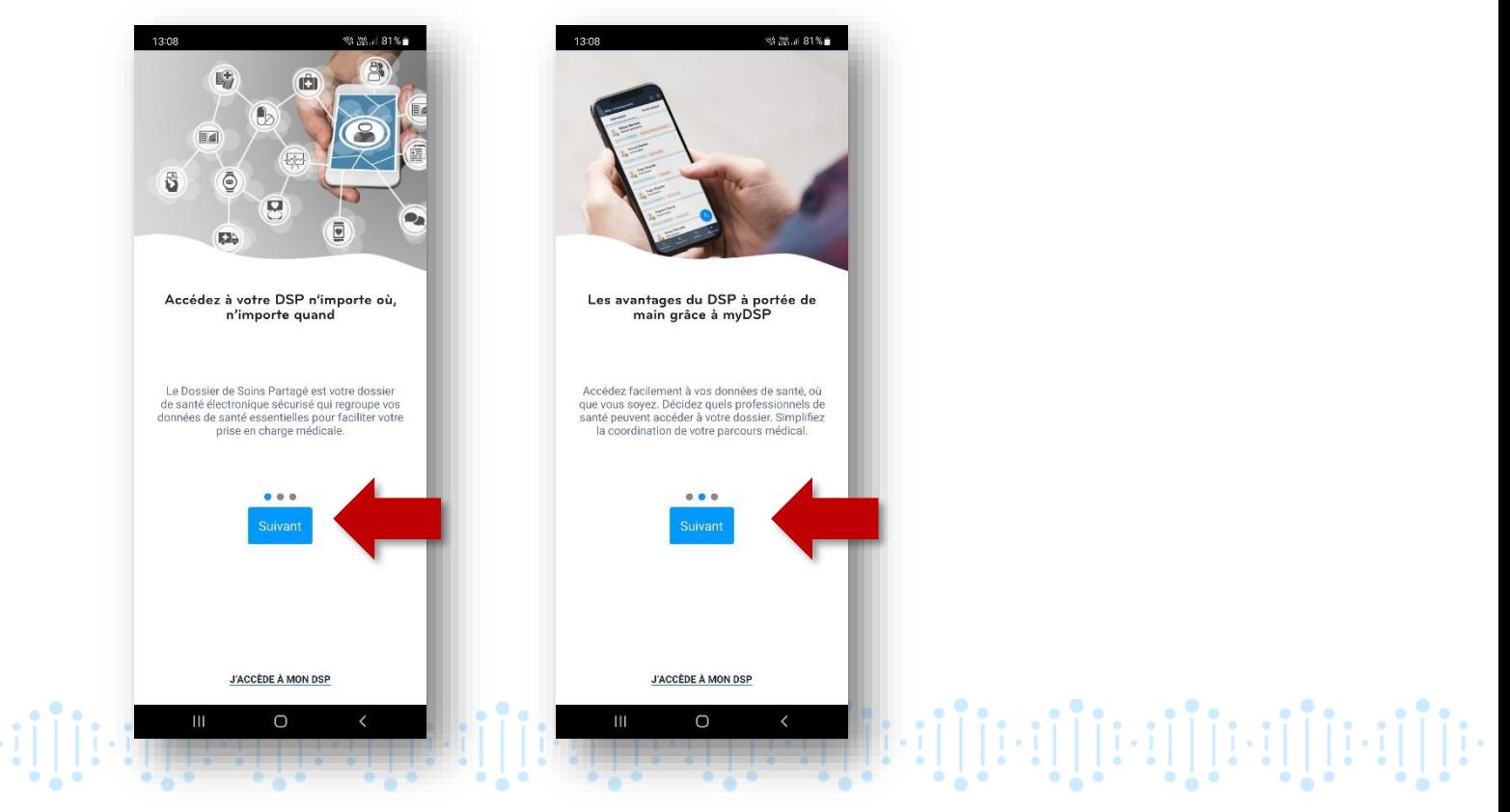

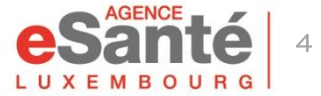

Cliquez sur « J'ai reçu mon code d'activation »

Ensuite, insérez votre matricule et votre code d'activation. Cliquez sur « Activer mon DSP »

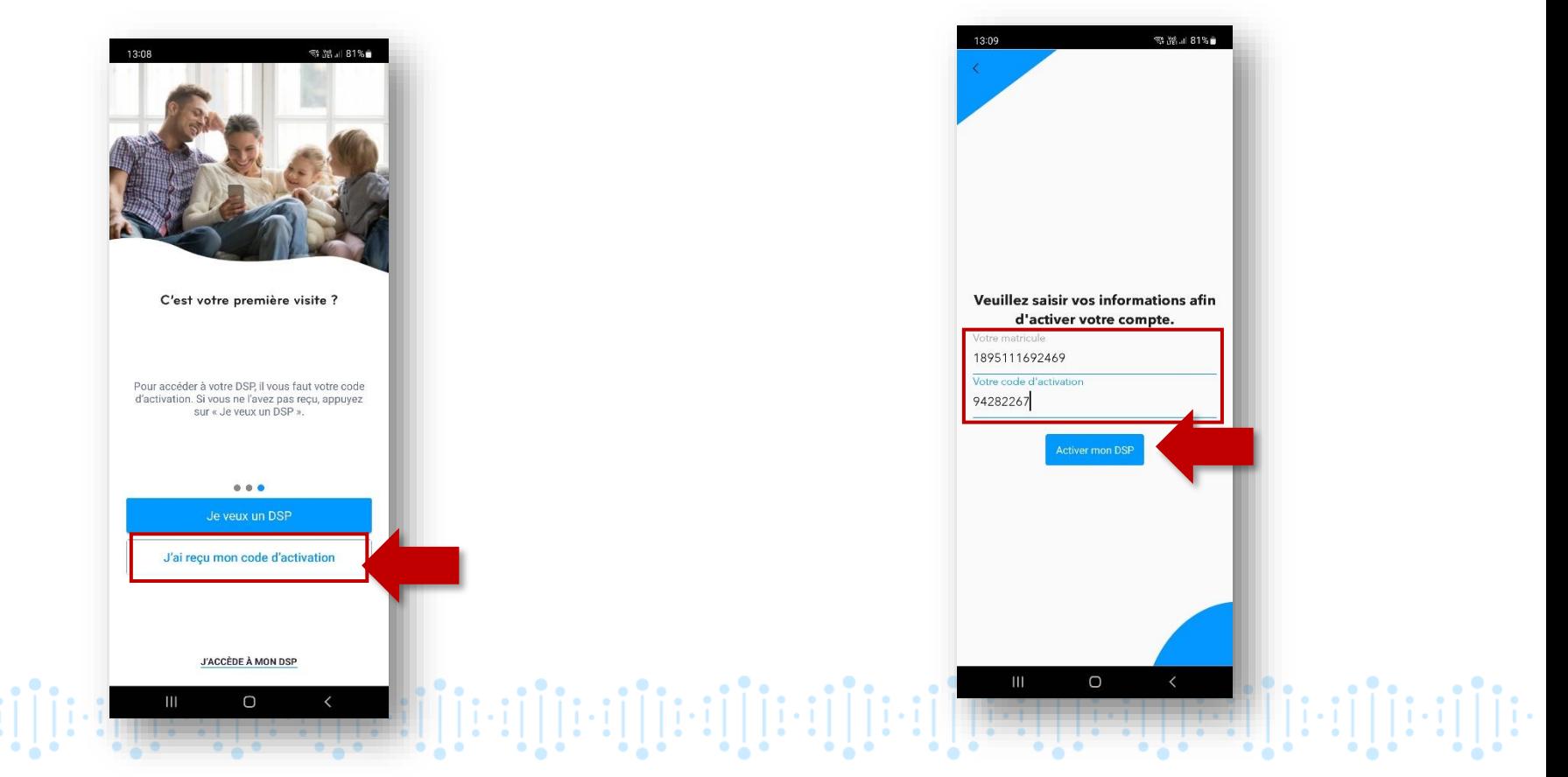

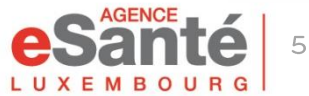

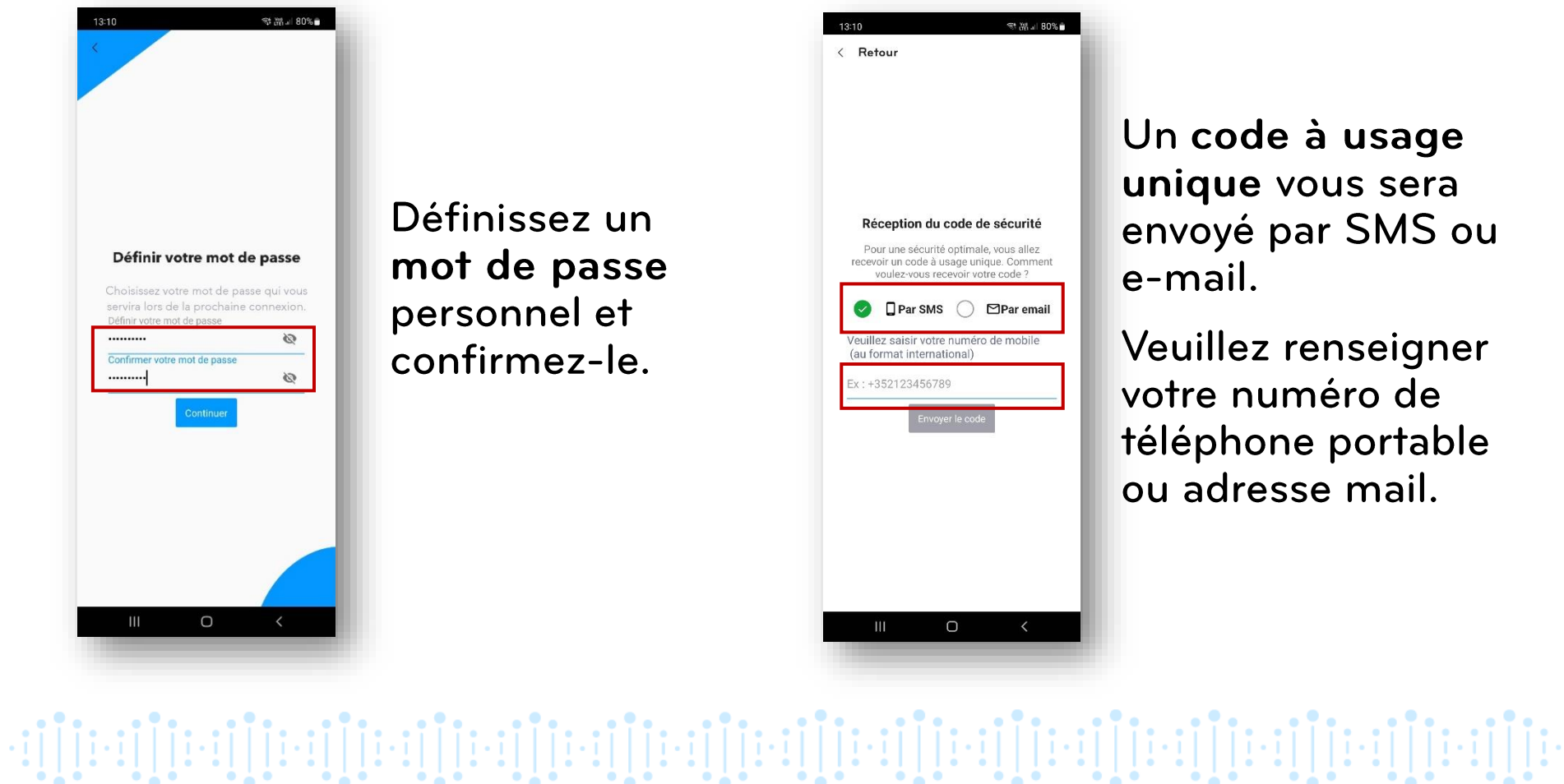

Un code à usage unique vous sera envoyé par SMS ou e-mail.

Veuillez renseigner votre numéro de téléphone portable ou adresse mail.

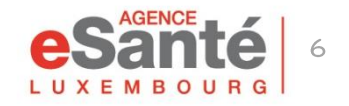

#### Saisissez le code reçu par SMS ou e-mail

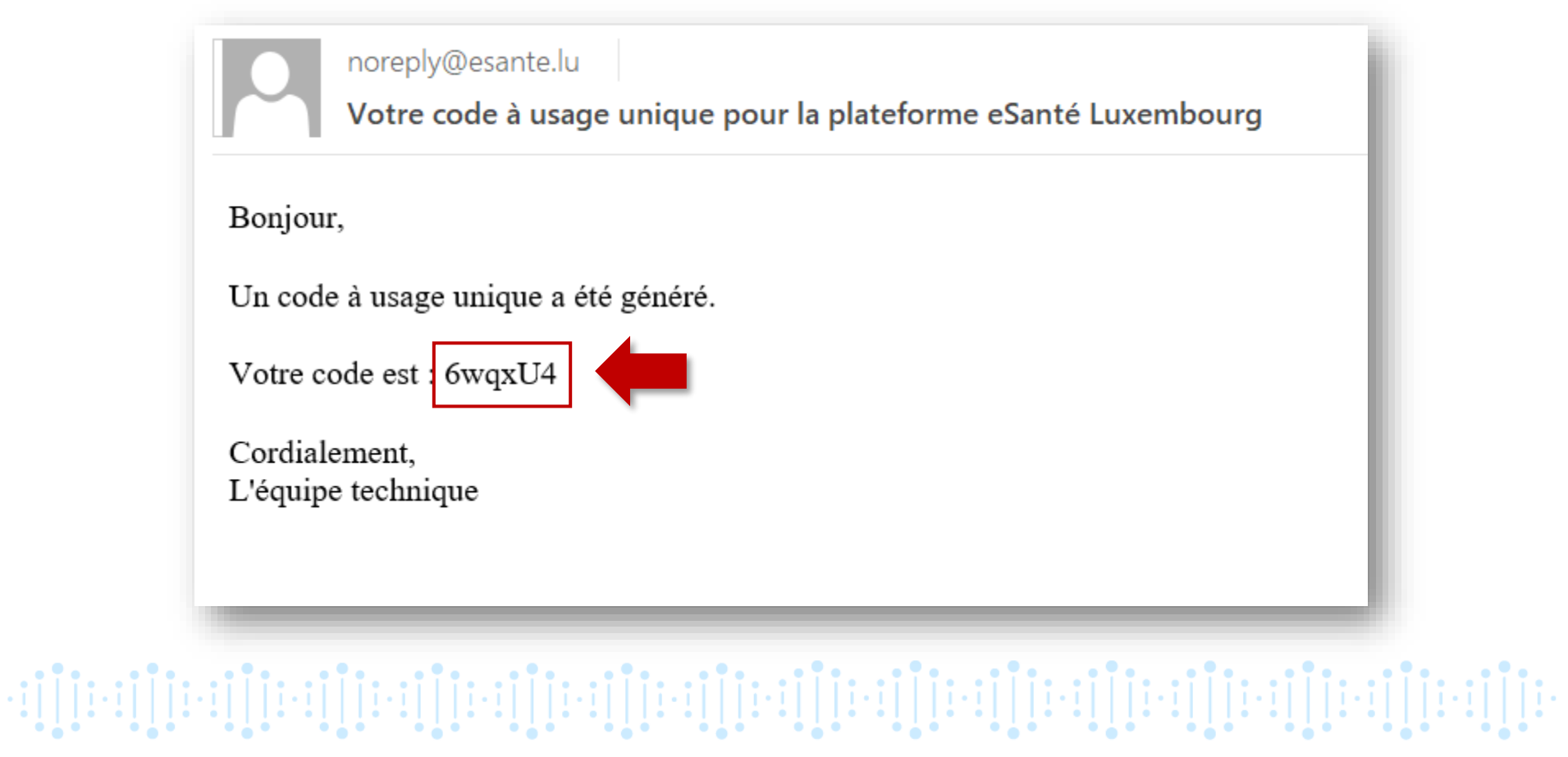

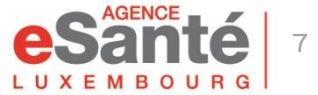

#### **Ouvrez l'application MyDSP** et cliquez sur « J'accède à mon DSP »

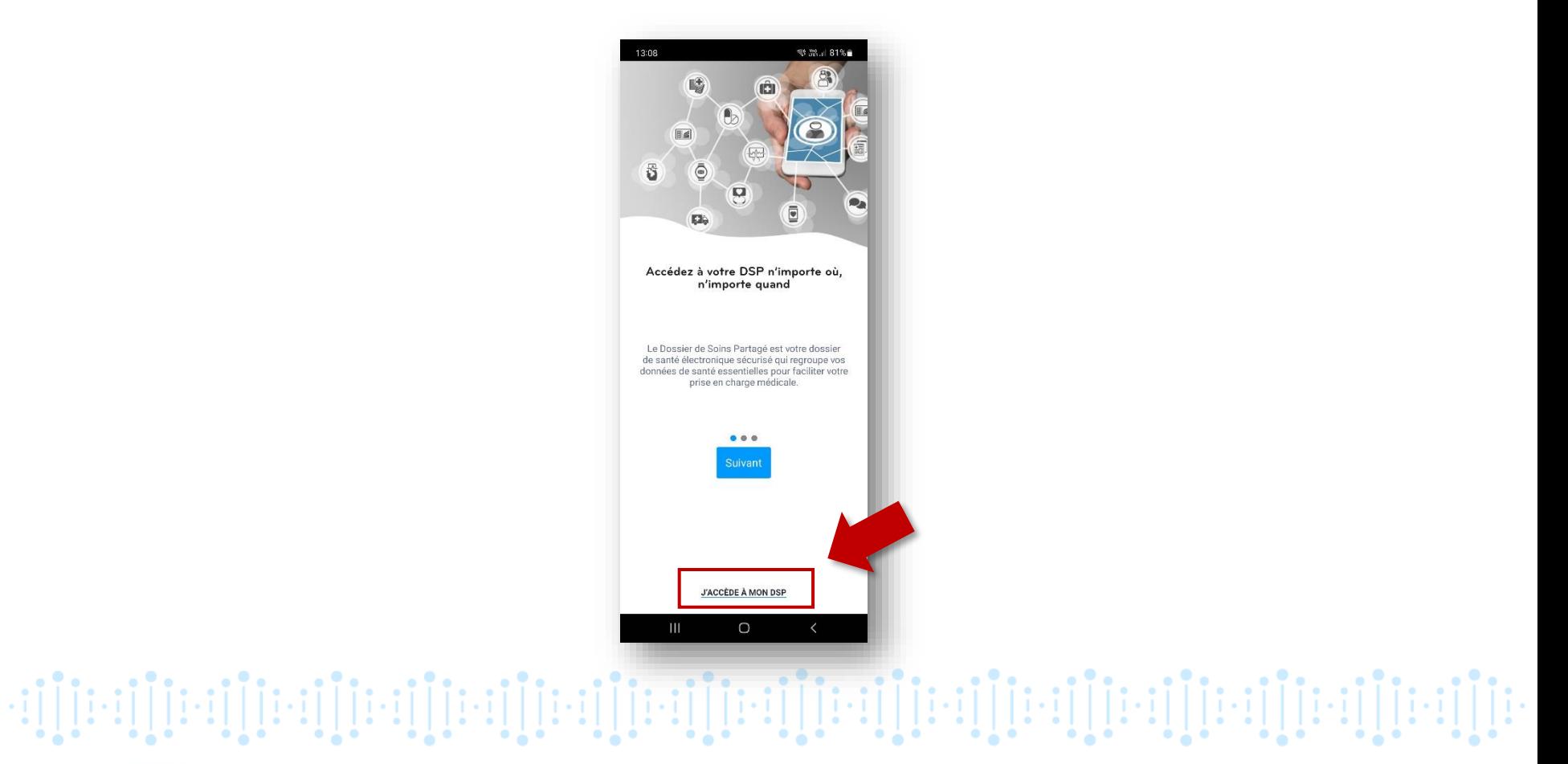

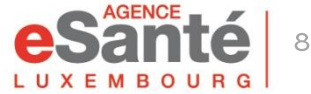

#### Veuillez lire et accepter les Conditions Générales d'Utilisation

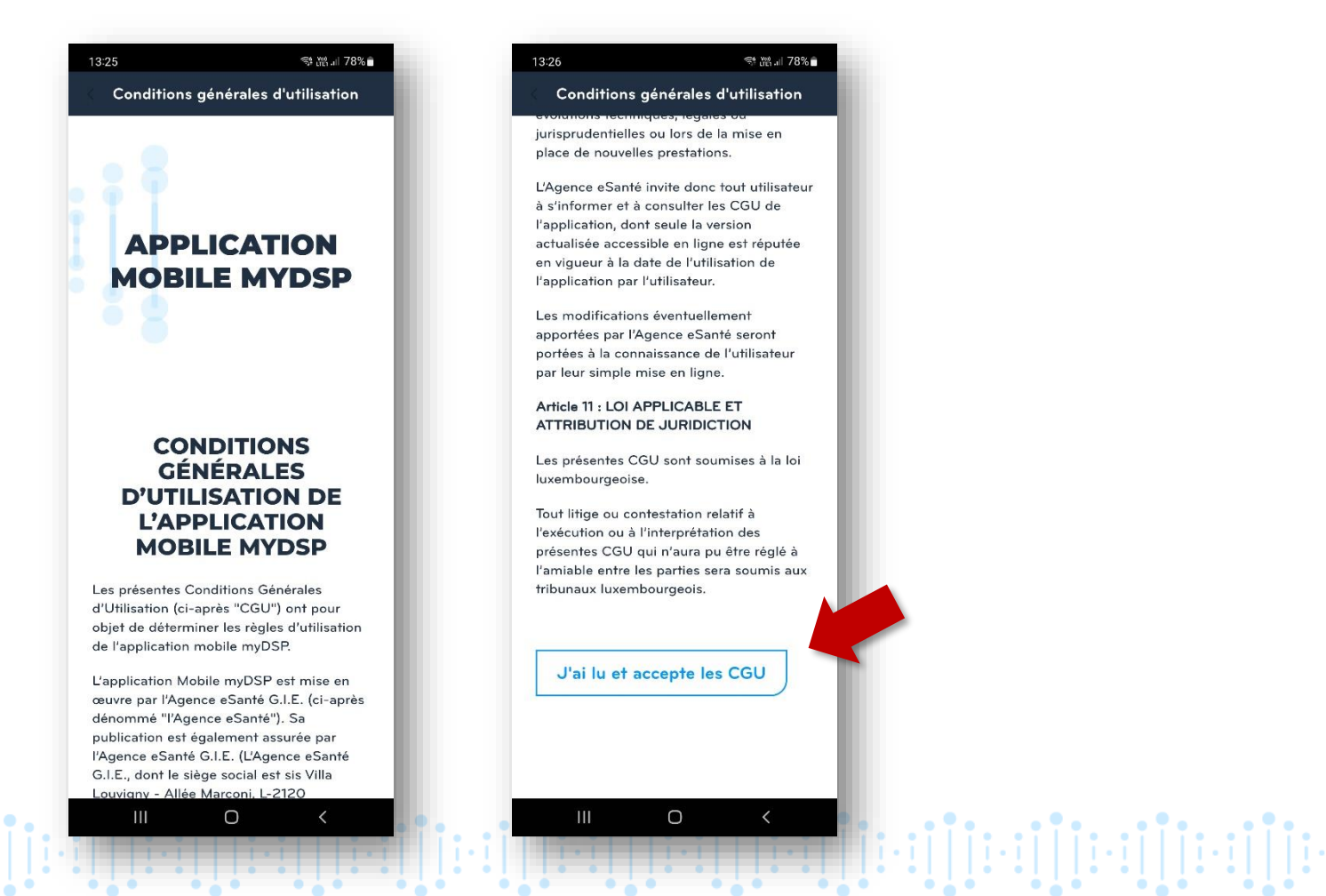

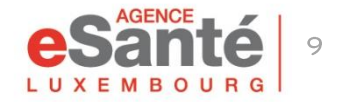

Cliquez sur " J'accepte " pour finaliser l'ouverture de votre DSP

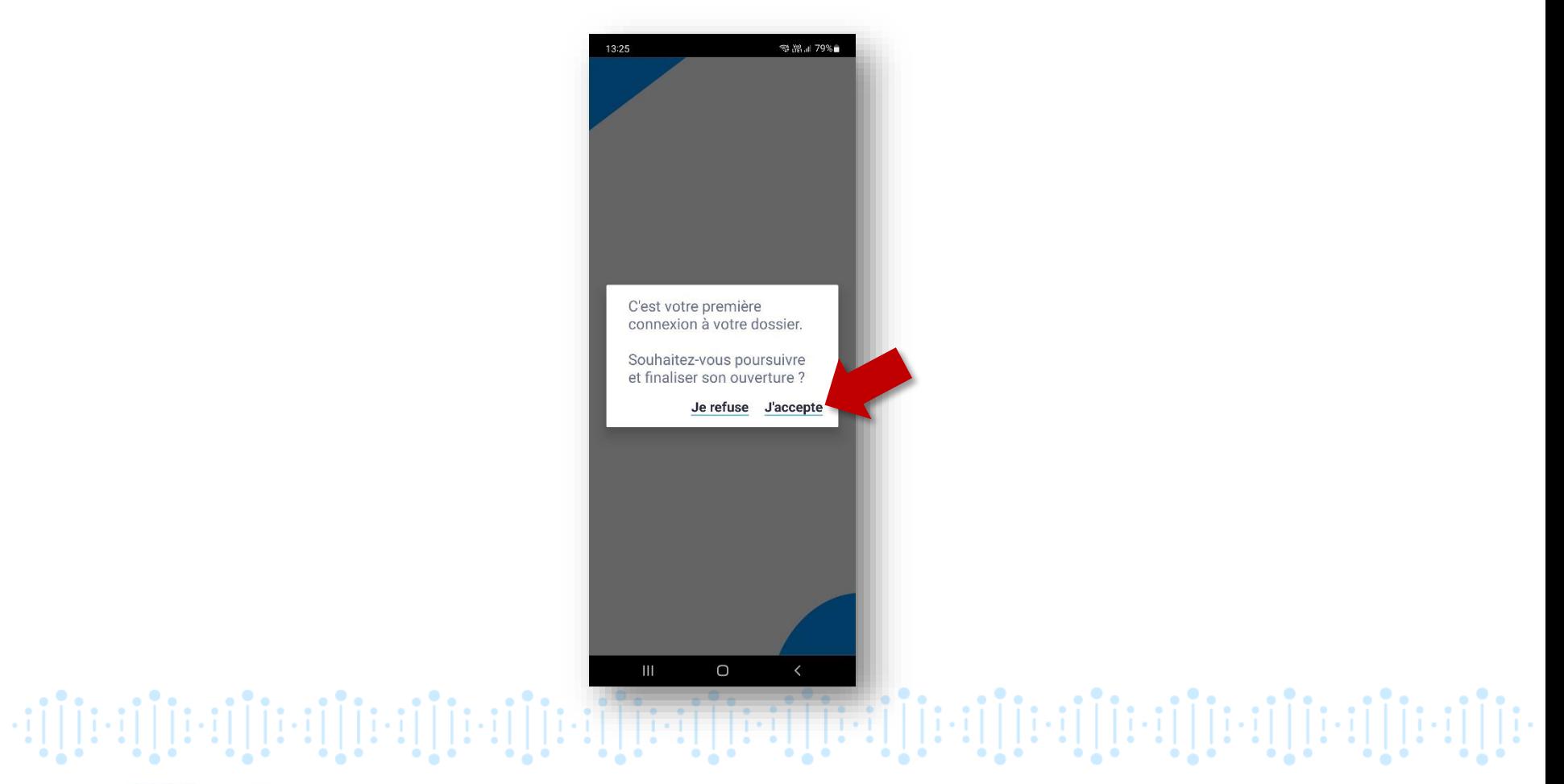

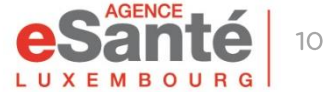

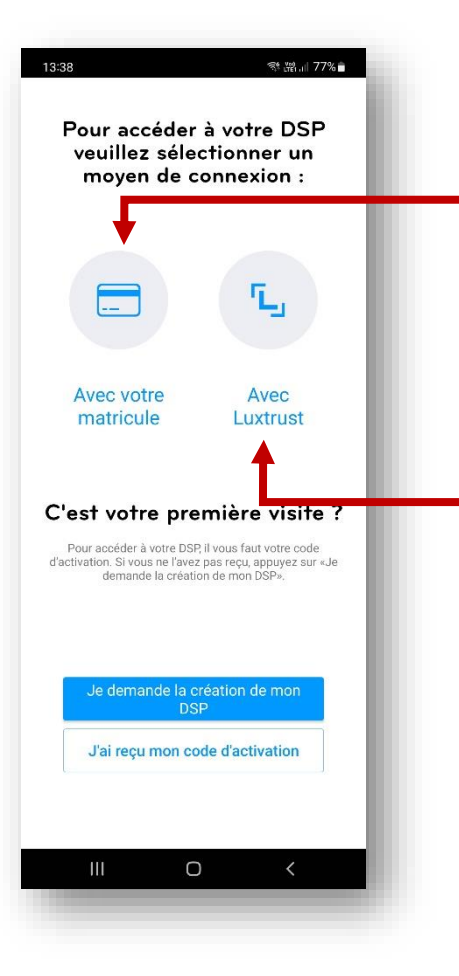

Sélectionnez "Avec votre matricule" si vous n'avez pas rattaché de produit Lux Trust à votre compte pendant l'activation.

Sélectionnez "Avec LuxTrust" si vous avez rattaché un produit LuxTrust à votre compte pendant l'activation.

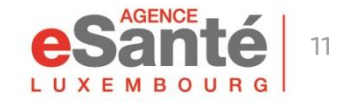

Quickquide application mobile MyDSP

den [[10] [[10] [[10] [[10] [[10] [[10] [[10] [[10] [[10] [[10] [[10] [[10] [[10] [[10] [[10] [[10] [[10] [[10

Choisissez votre mode de connexion pour faciliter vos accès futurs:

- sélectionnez un code PIN (1)
- ou activez votre empreinte/FaceID, en cliquant sur "Valider". (2)

En cliquant sur "Ne pas rester connecté", les futurs accès se feront via matricule ou LuxTrust (3)

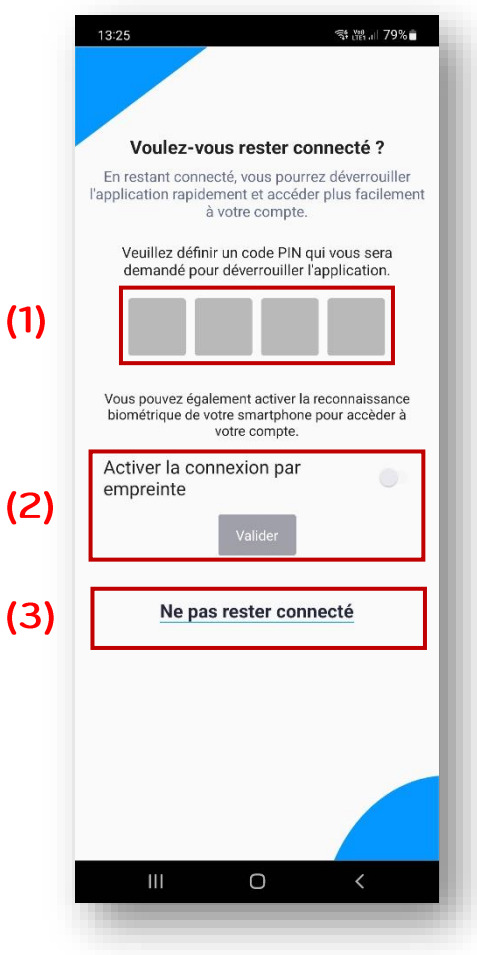

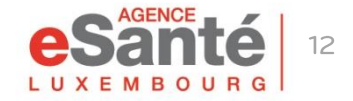

Quickquide application mobile MyDSP

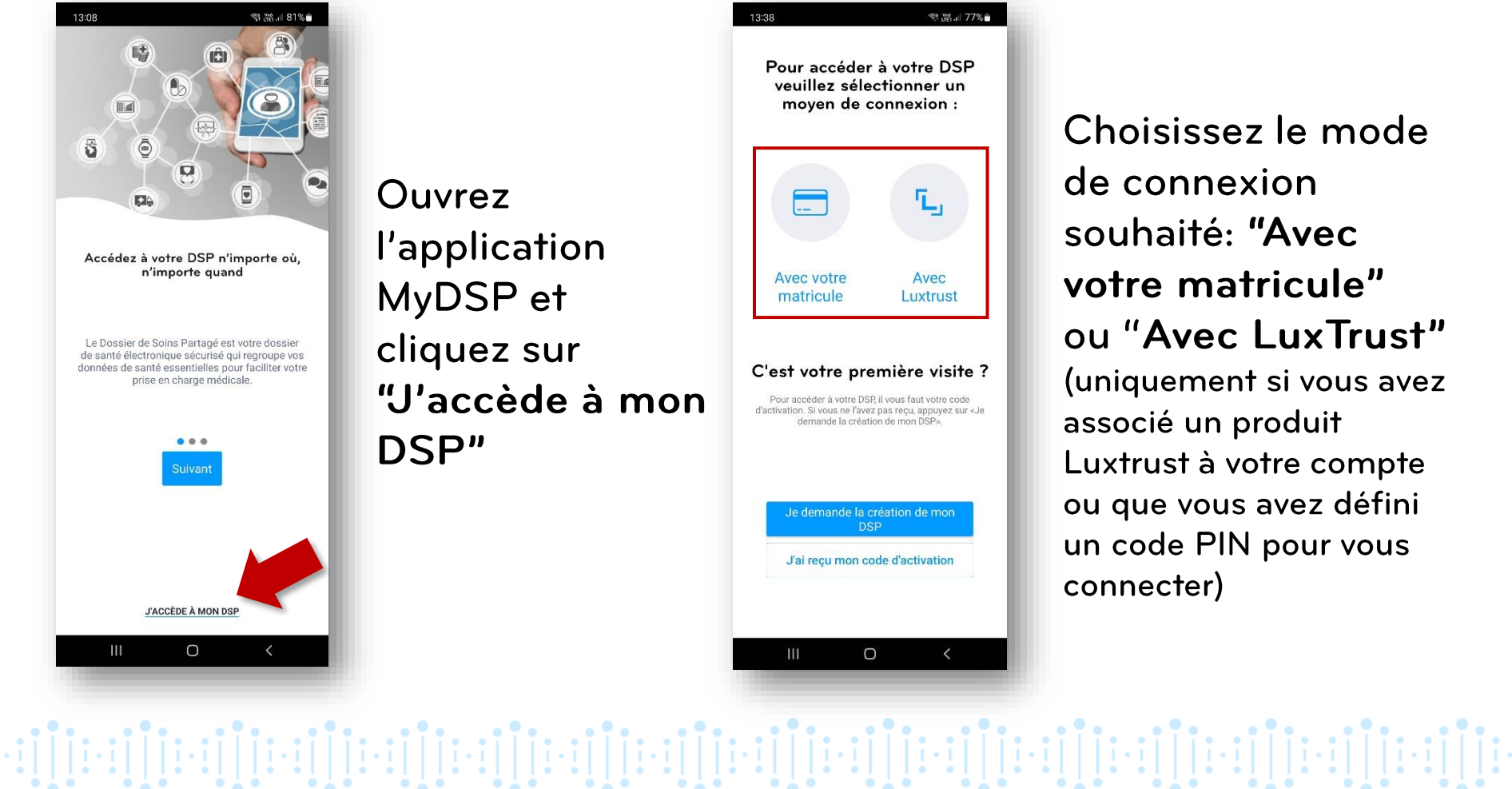

Choisissez le mode de connexion souhaité: "Avec votre matricule" ou "Avec LuxTrust" (uniquement si vous avez associé un produit Luxtrust à votre compte ou que vous avez défini un code PIN pour vous connecter)

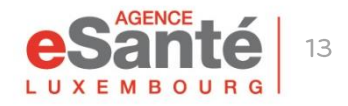

### **PAR MATRICULE**

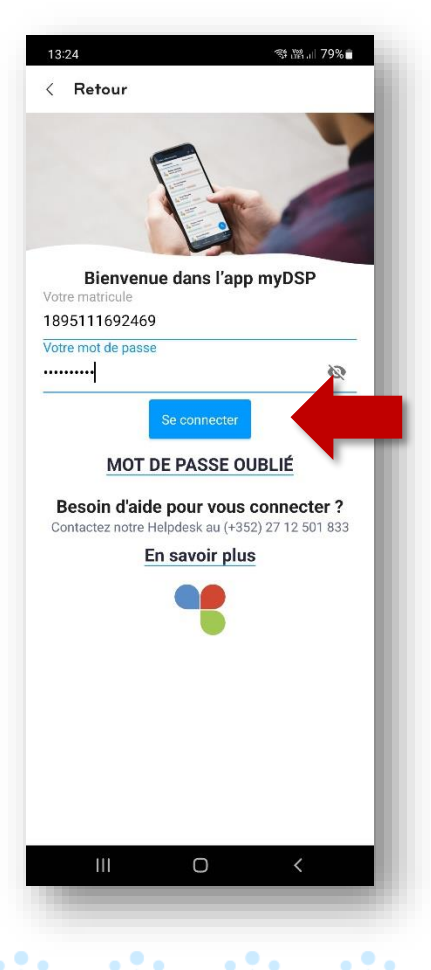

Lors de la connexion par matricule, veuillez renseigner votre matricule et votre mot de passe personnel. Ensuite cliquez sur "Se connecter".

> Un code unique vous sera envoyé par e-mail ou SMS. Sélectionnez le moyen choisi pendant l'activation et cliquez sur "Envoyer le code".

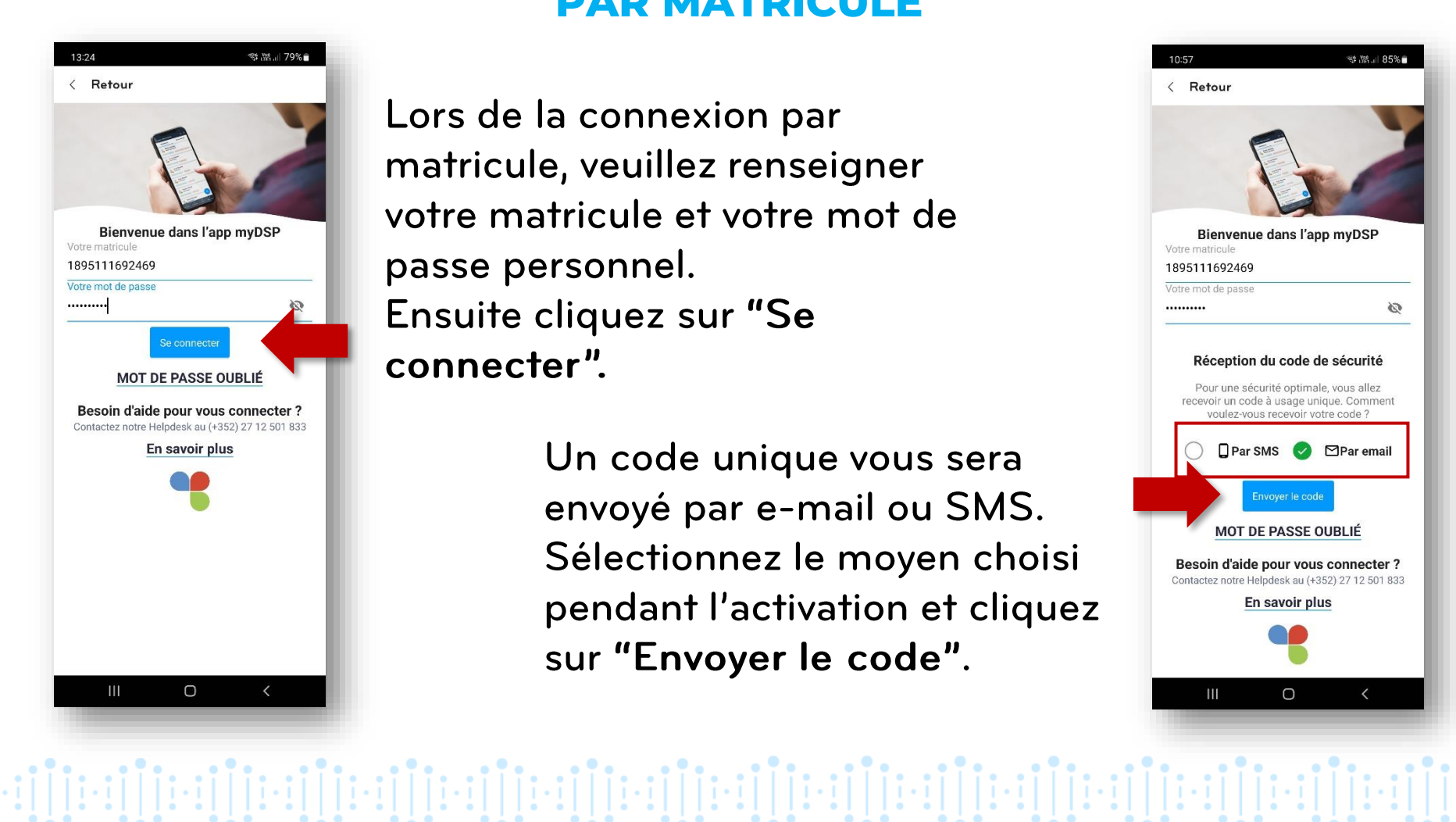

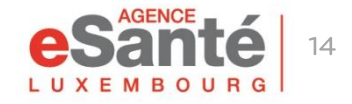

### **PAR MATRICULE**

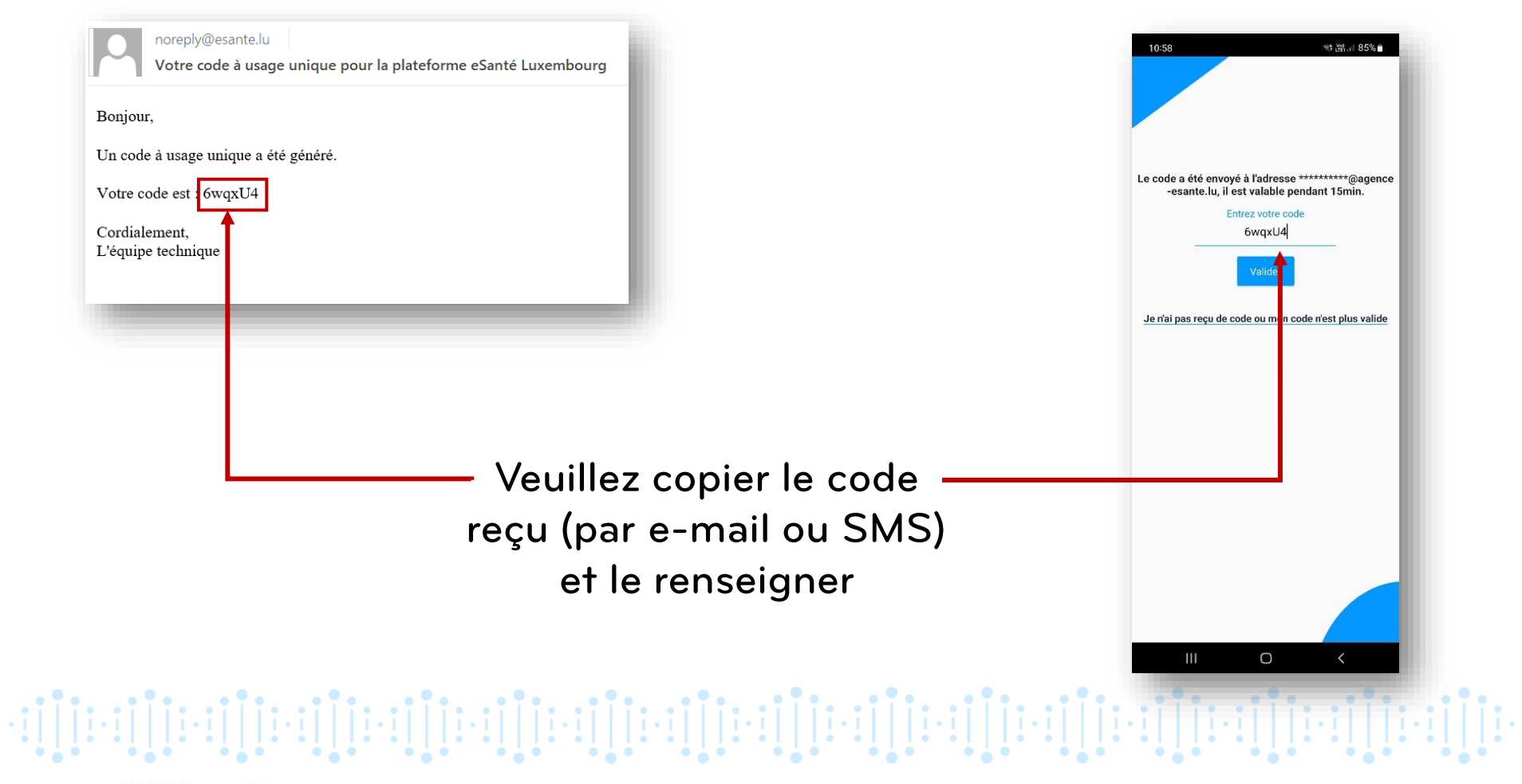

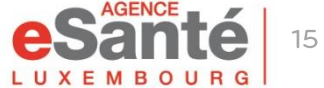

### **PAR LUXTRUST**

### Choisissez le dispositif Luxtrust, renseignez vos données et l'OTP

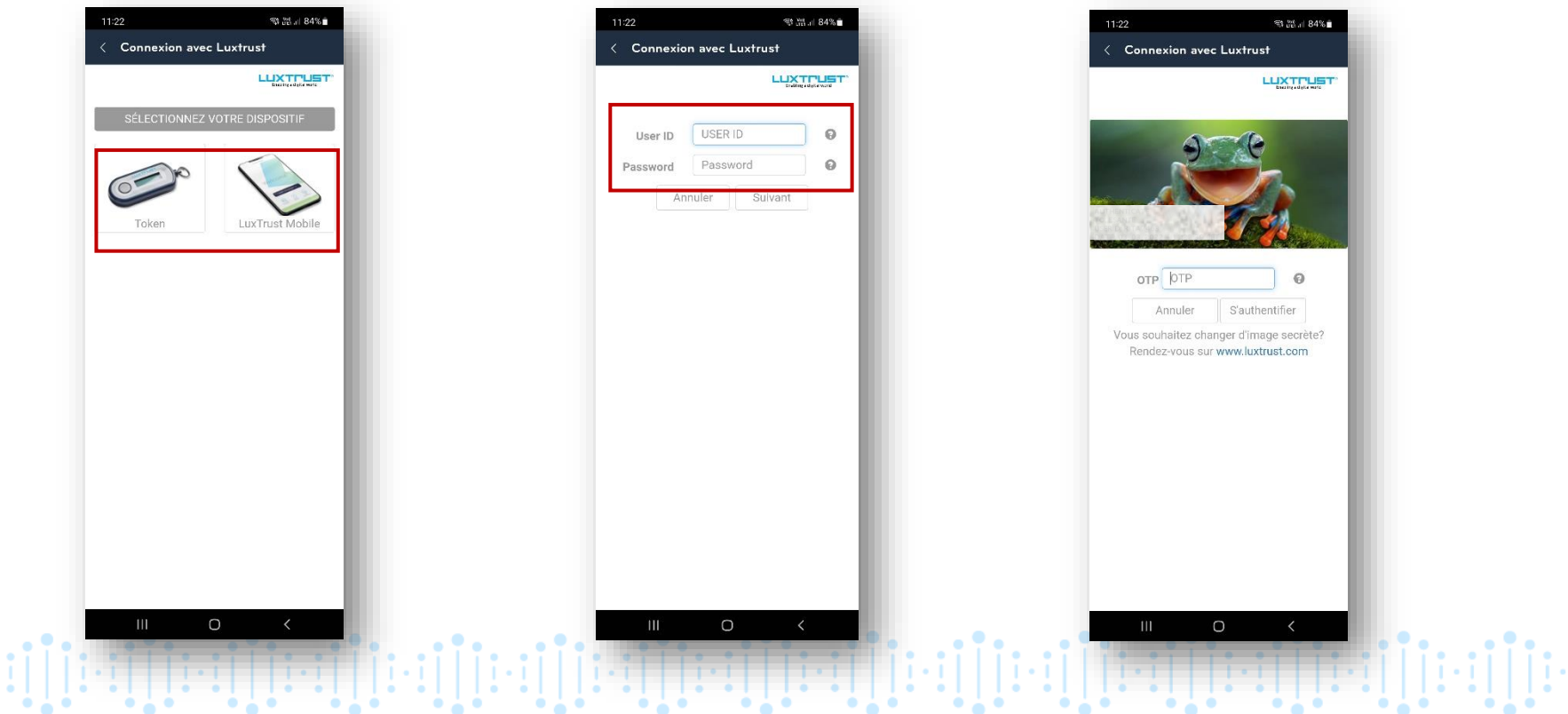

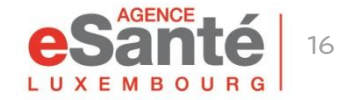

### **AVEC CODE PIN**

Si vous avez défini un code PIN lors de la première connexion, vous pouvez simplement insérer les chiffres et cliquer sur "Valider" pour vous connecter

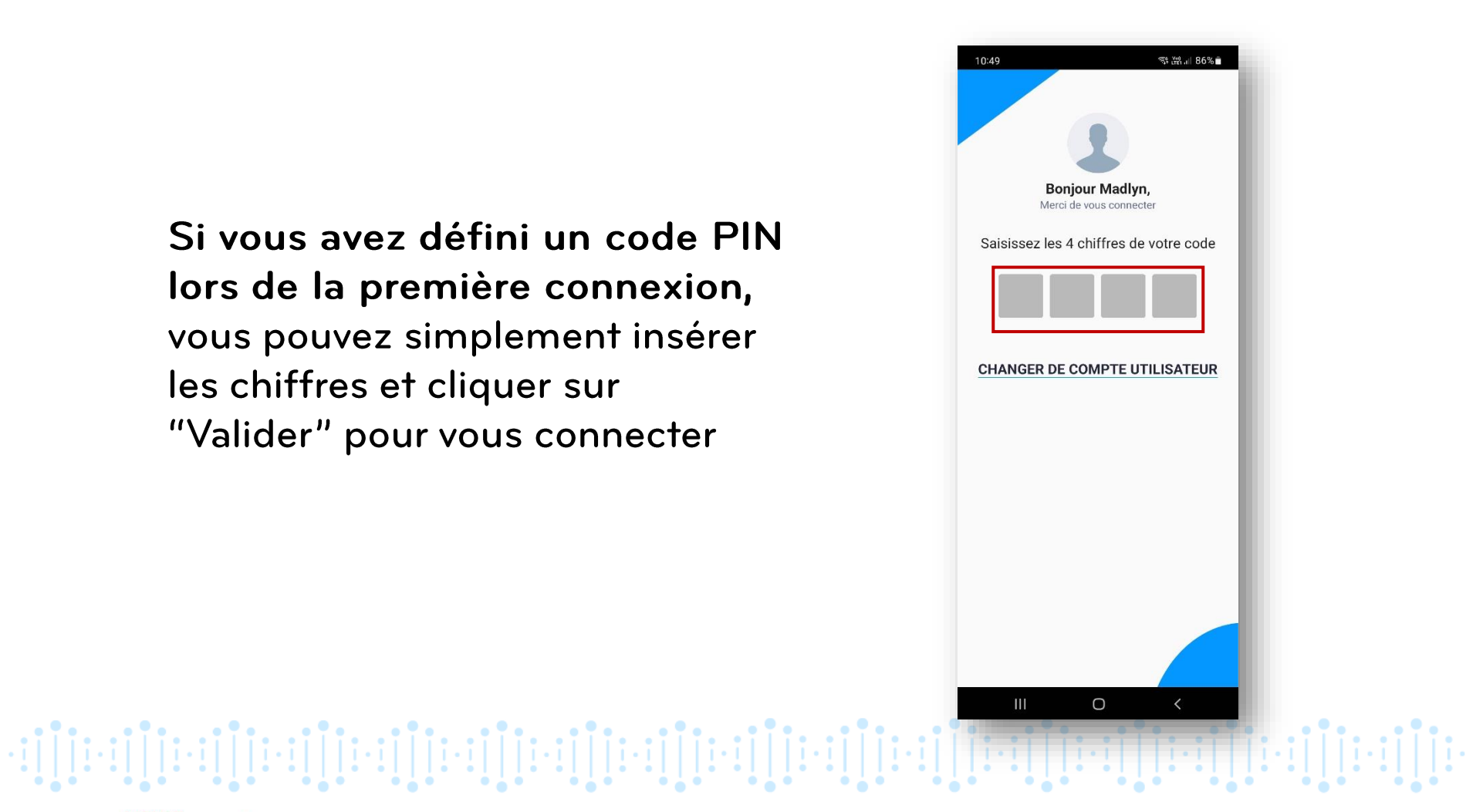

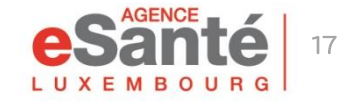

## **Mot de passe oublié**

Si vous avez oublié votre mot de passe:

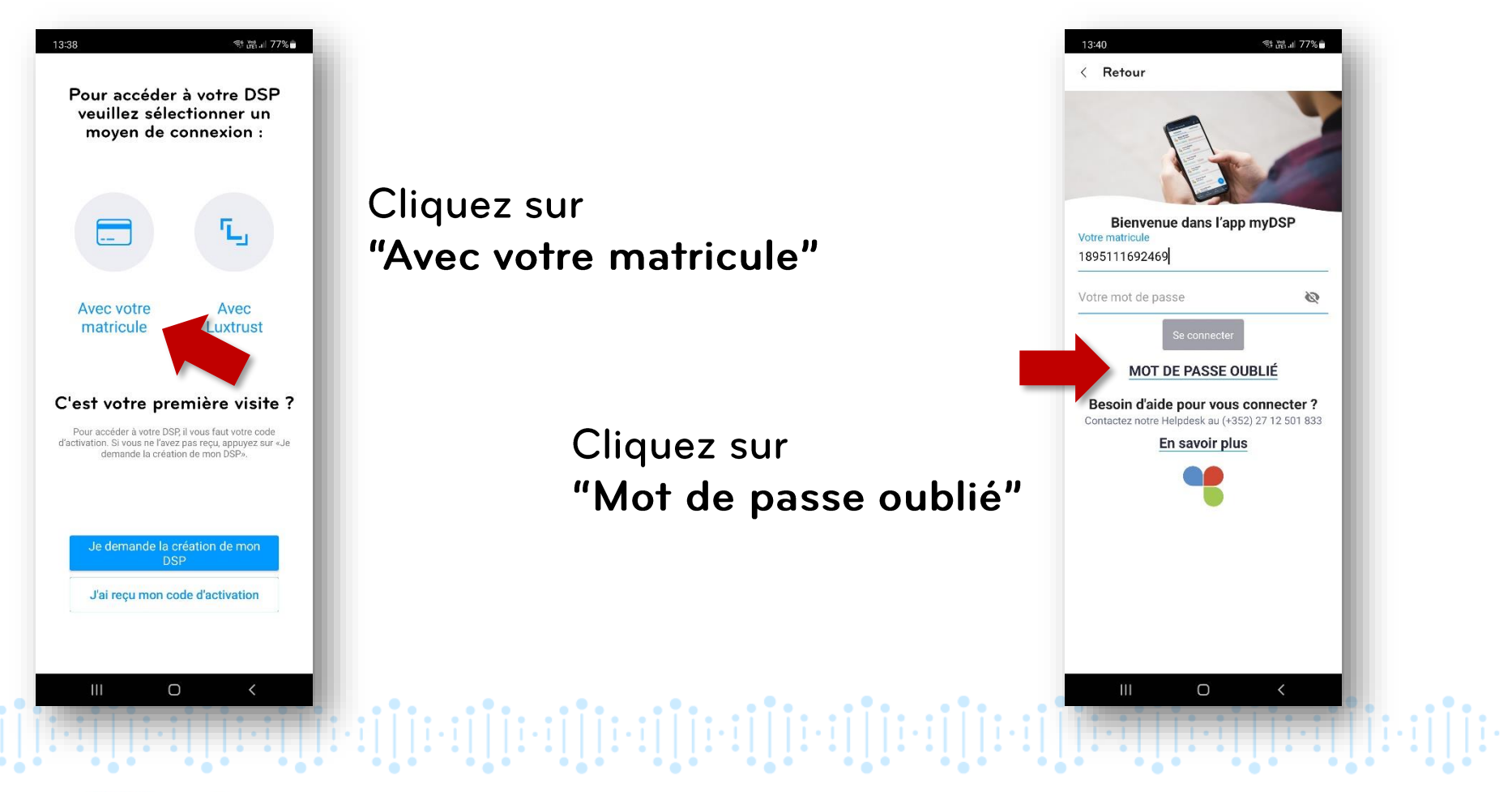

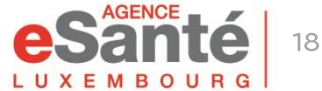

# **Mot de passe oublié**

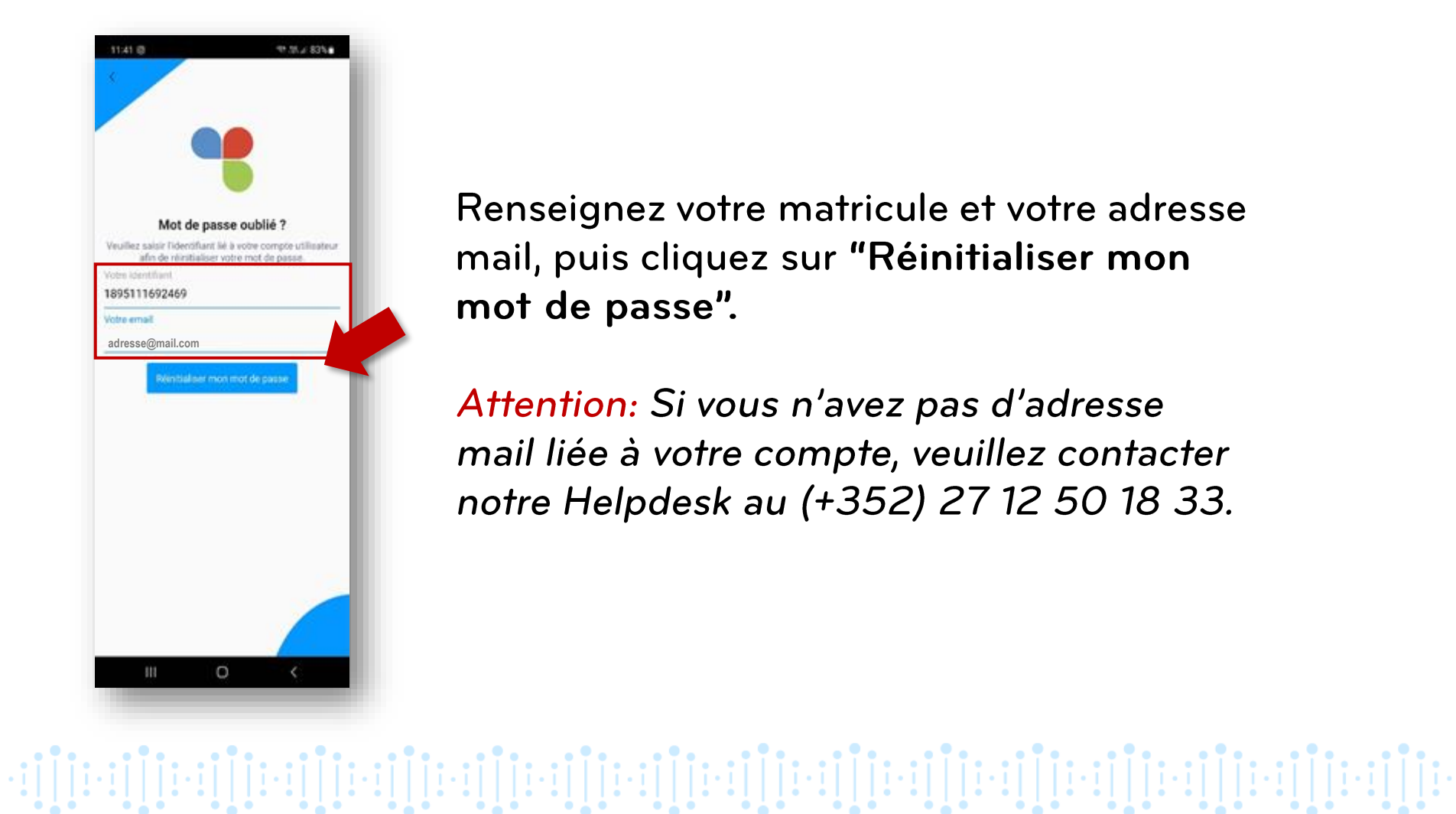

Renseignez votre matricule et votre adresse mail, puis cliquez sur "Réinitialiser mon mot de passe".

Attention: Si vous n'avez pas d'adresse mail liée à votre compte, veuillez contacter notre Helpdesk au (+352) 27 12 50 18 33.

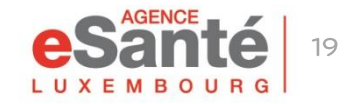

# **Mot de passe oublié**

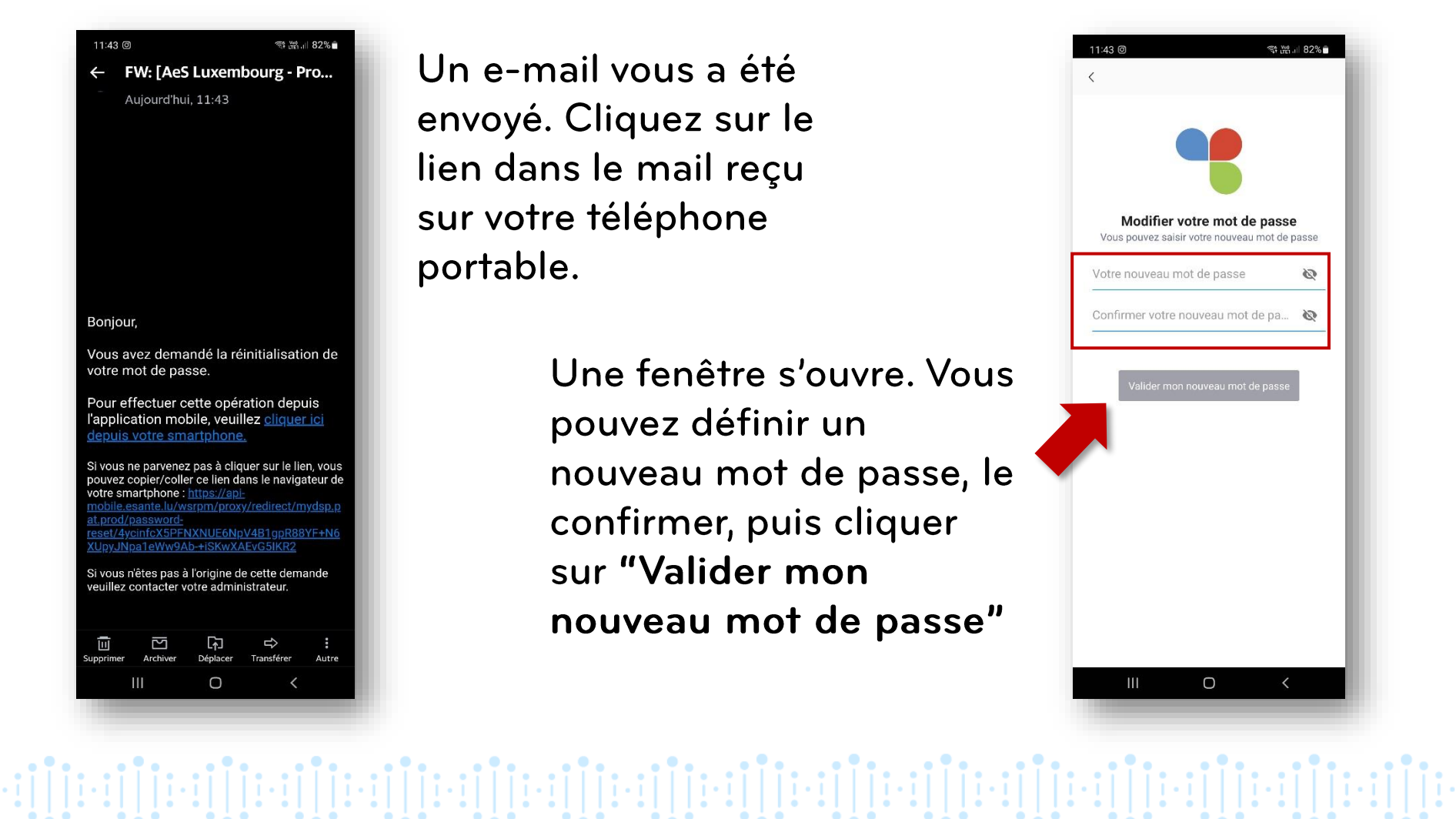

Un e-mail vous a été envoyé. Cliquez sur le lien dans le mail reçu sur votre téléphone portable.

> Une fenêtre s'ouvre. Vous pouvez définir un nouveau mot de passe, le confirmer, puis cliquer sur "Valider mon nouveau mot de passe"

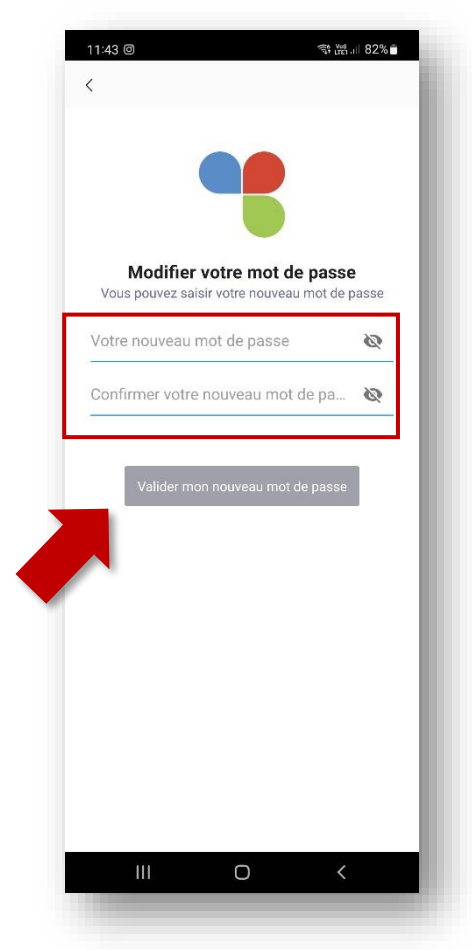

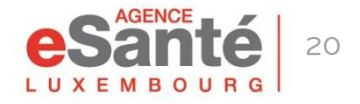

Vous pouvez ajouter un document dans votre DSP directement via l'app MyDSP

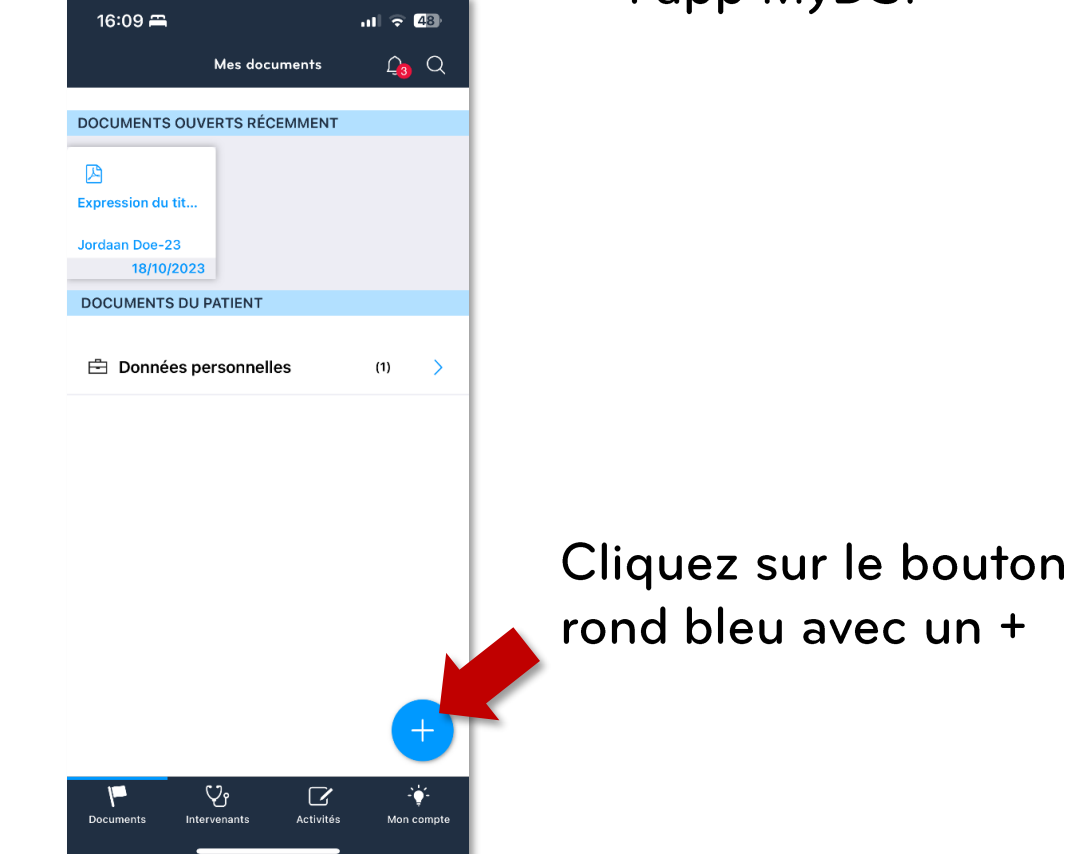

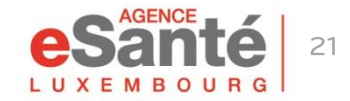

Quickquide application mobile MyDSP

 $\cdot \texttt{if}[\texttt{[i\text{-}i][i\text{-}i][i\text{-$ 

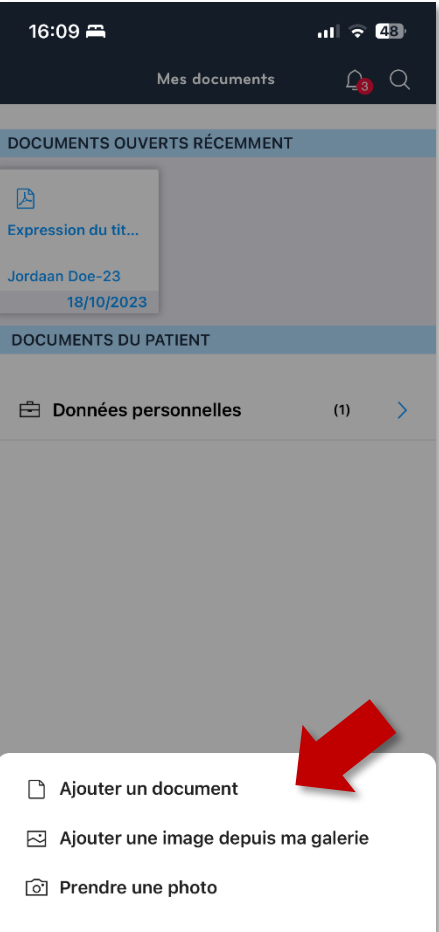

Cliquez sur le type de document que vous souhaitez ajouter

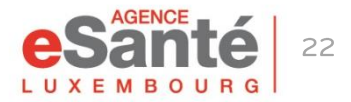

Quickquide application mobile MyDSP

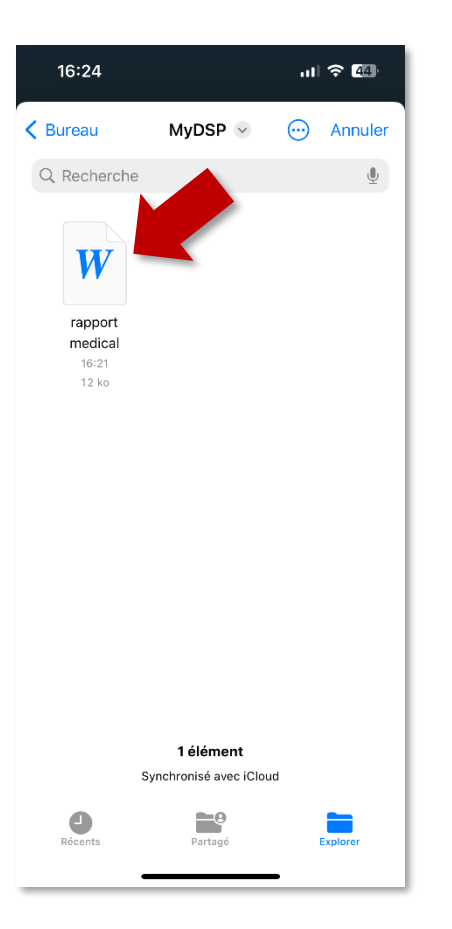

Le dossier FICHIERS s'ouvre sur votre telephone portable et vous pouvez sélectionner le(s) document(s) que vous souhaitez intégrer dans votre **DSP** 

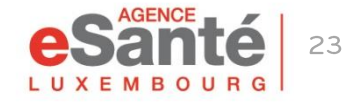

Quickquide application mobile MyDSP

eri [reri] [reri] [reri] [reri] [reri] [reri] [reri] [reri] [reri] [reri] [reri] [reri] [reri] [reri] [re

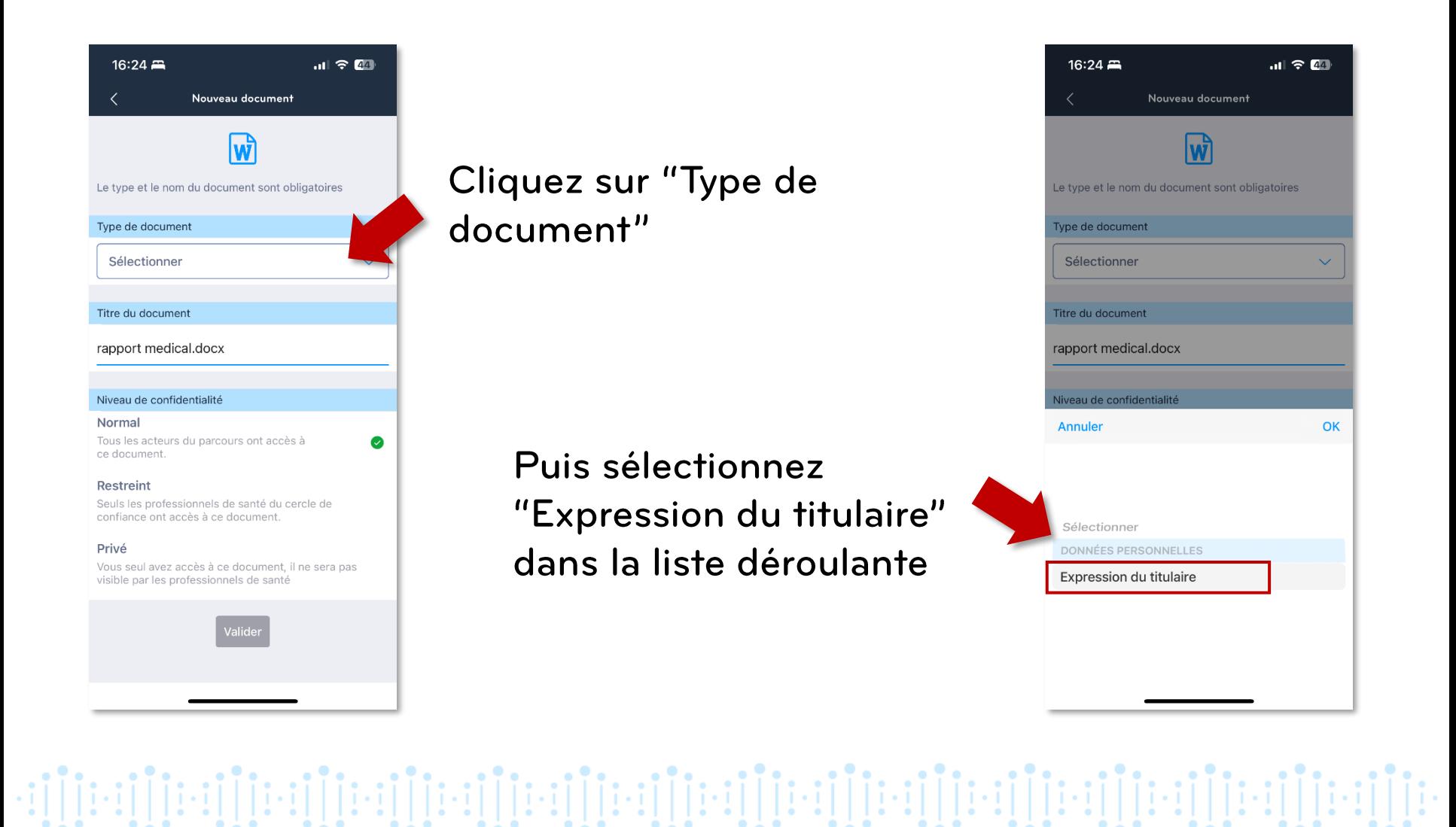

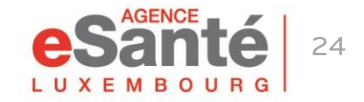

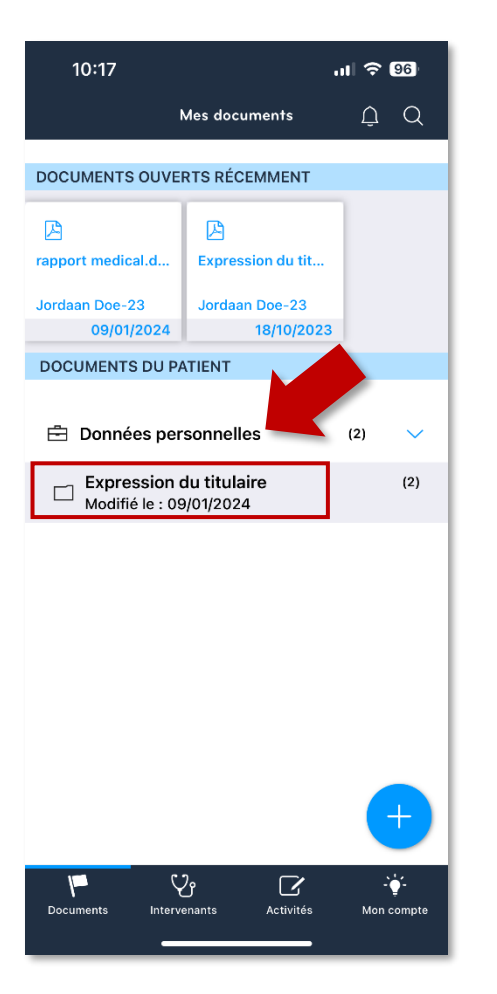

Le document que vous avez ajouté est maintenant disponible dans la rubrique "Mes documents"

Pour le consulter, cliquez sur "Données personnelles" puis "Expression du titulaire"

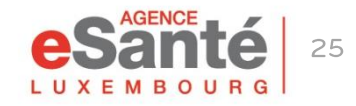

Quickquide application mobile MyDSP

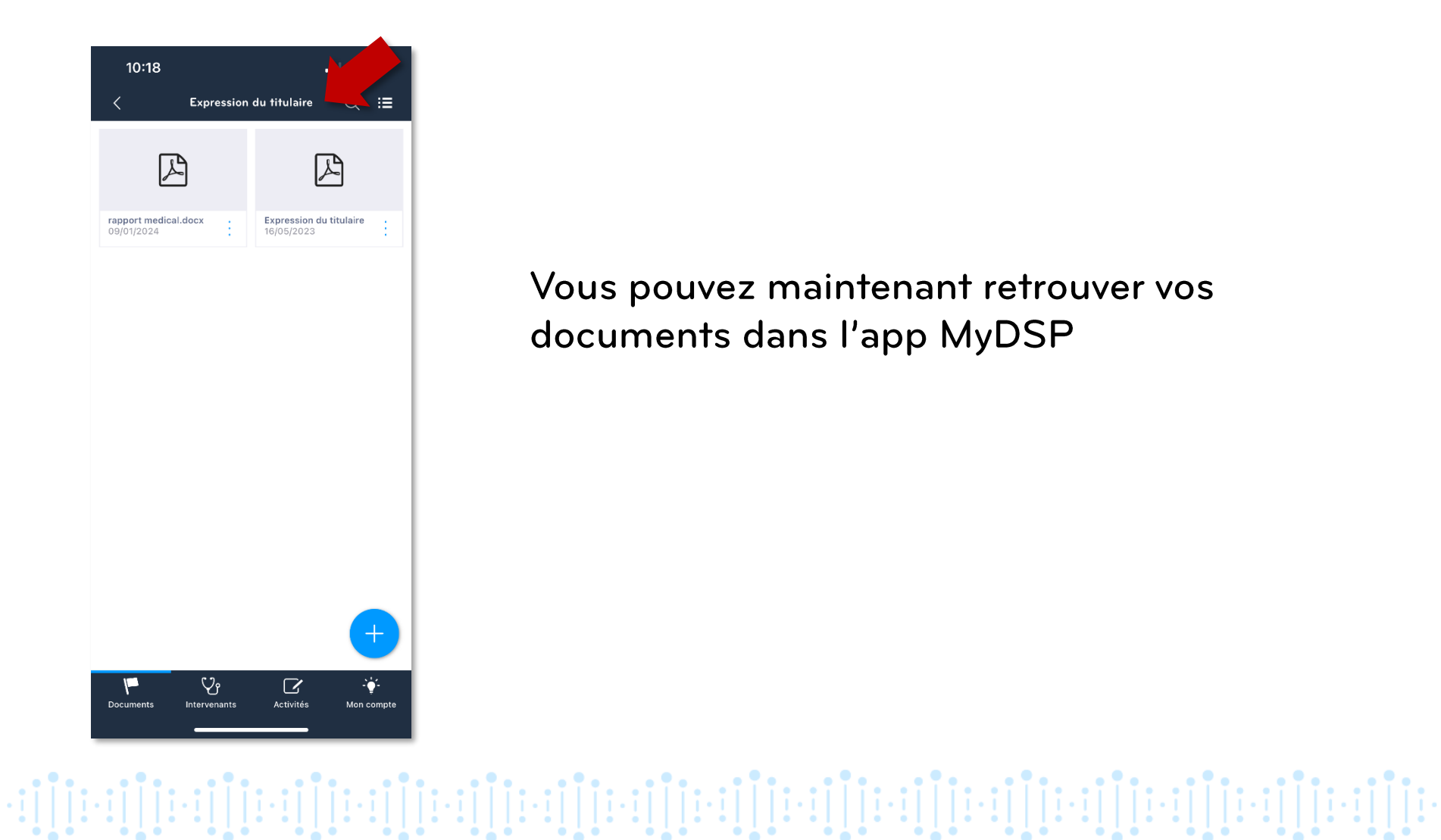

Vous pouvez maintenant retrouver vos documents dans l'app MyDSP

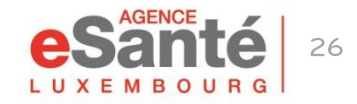

L'app MyDSP vous permet de donner un accès à votre dossier à un/des professionnel(s) de santé de votre choix

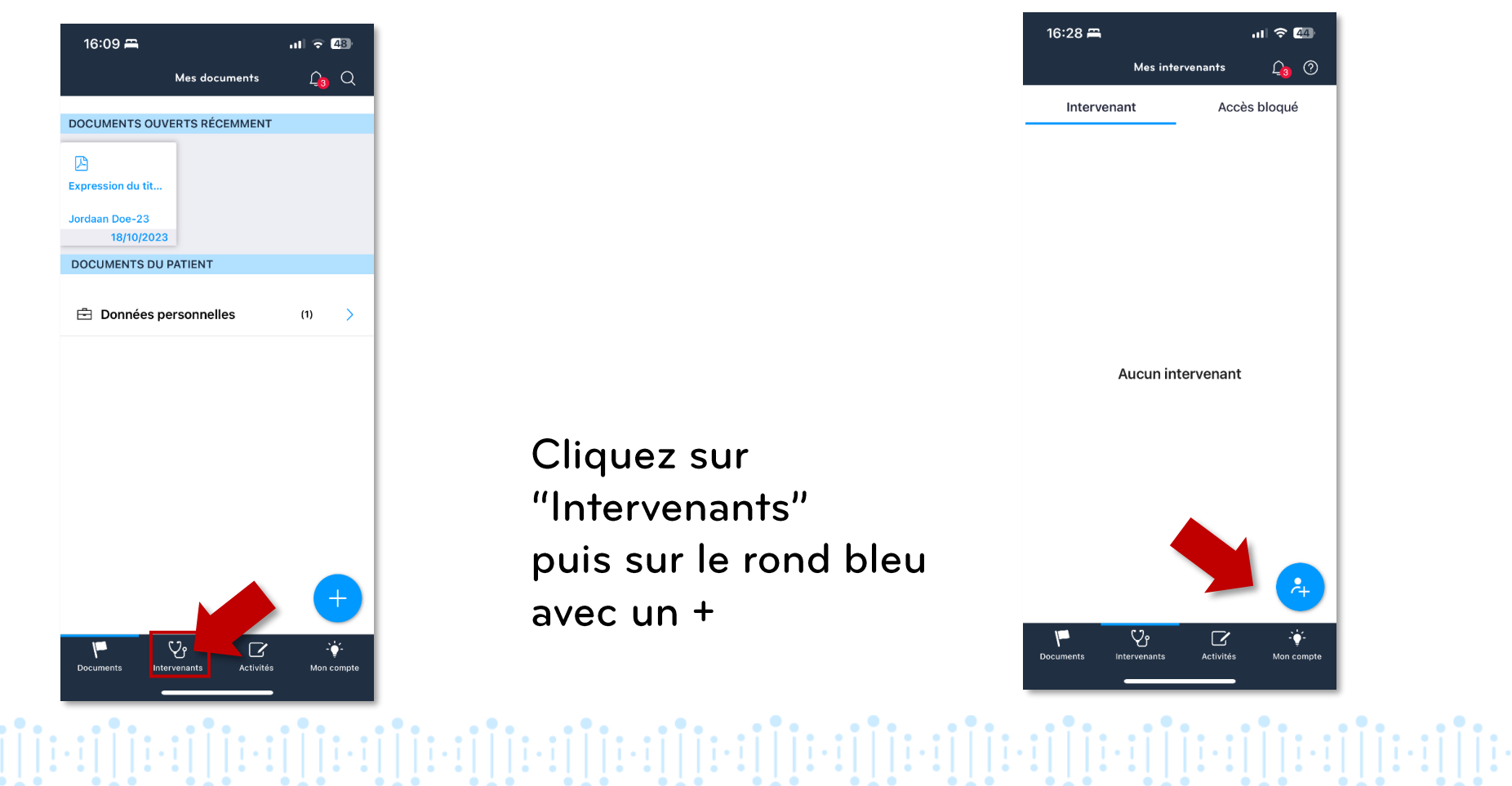

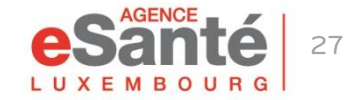

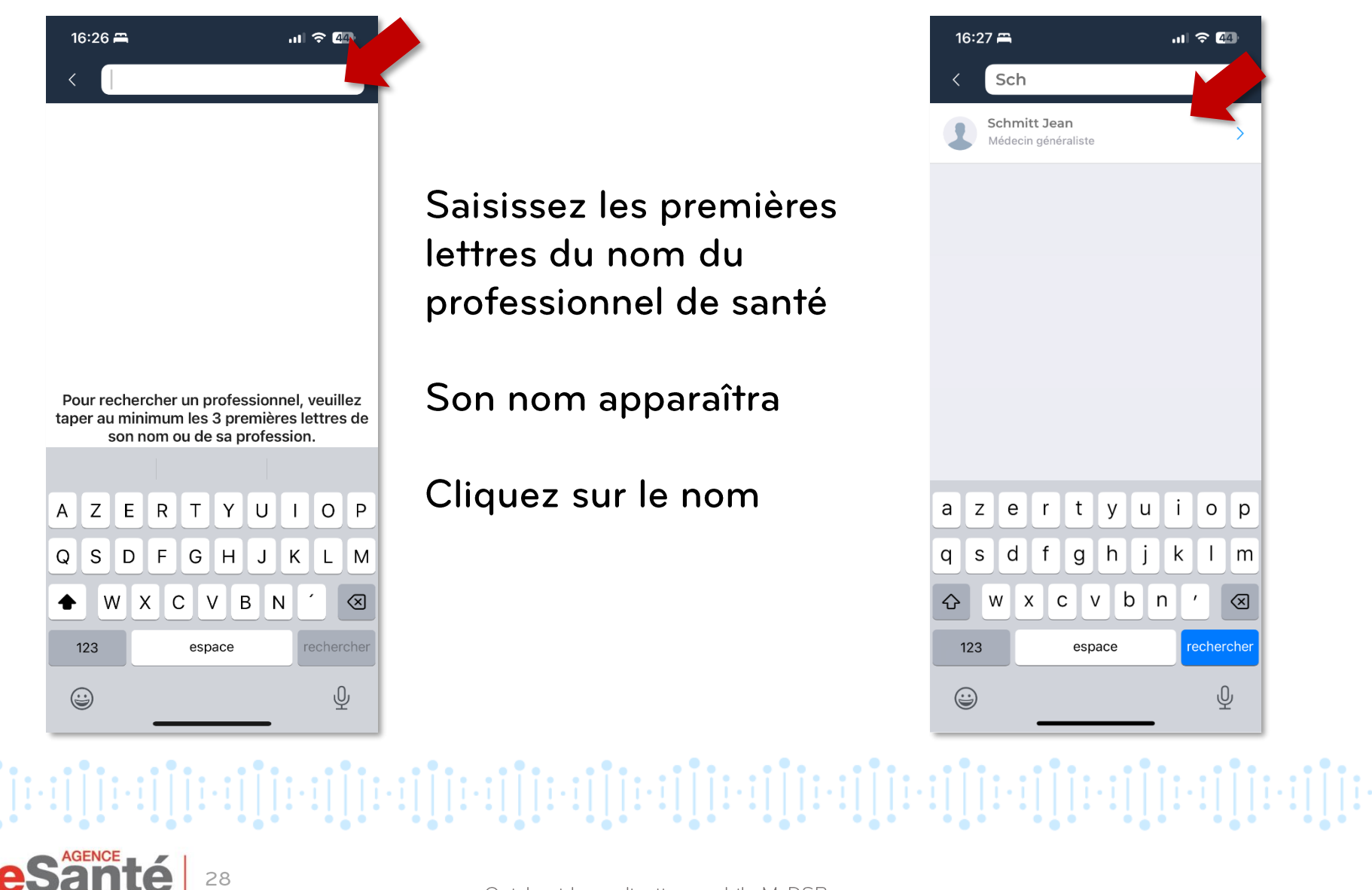

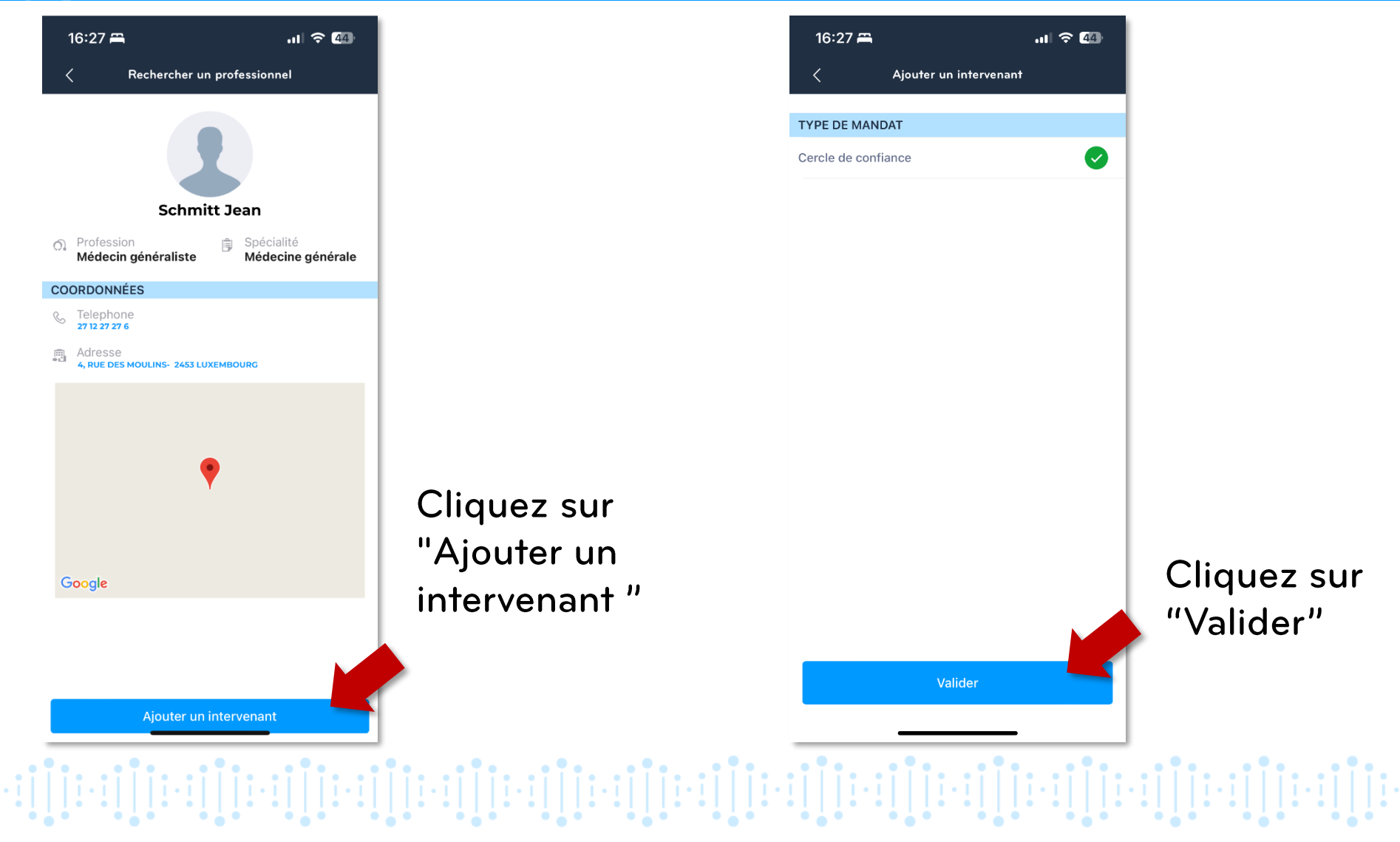

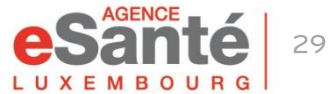

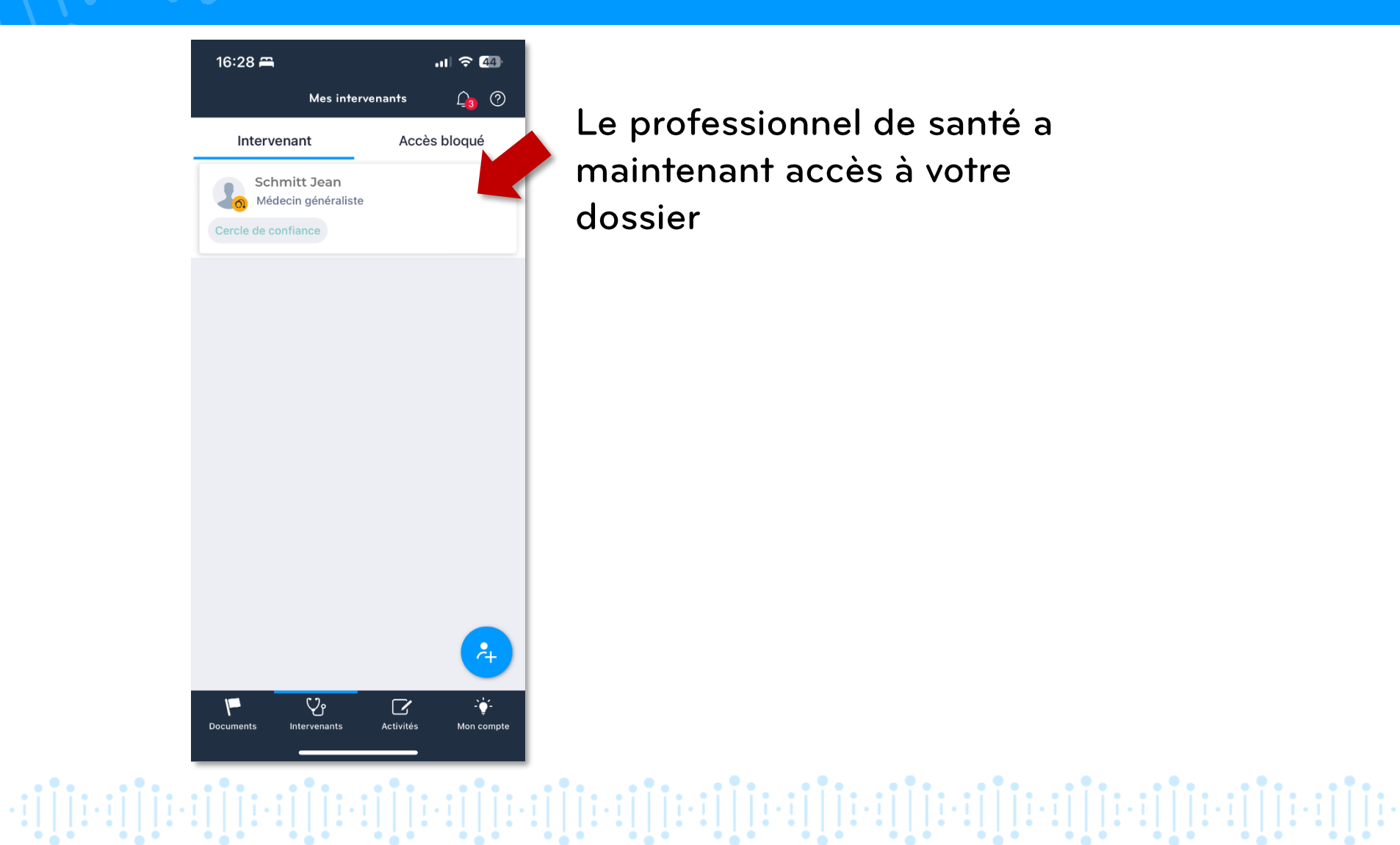

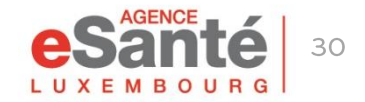

## **Des questions?**

### **Contactez notre helpdesk** Téléphone: (+352) 27 12 50 18 33 Email: helpdesk@esante.lu

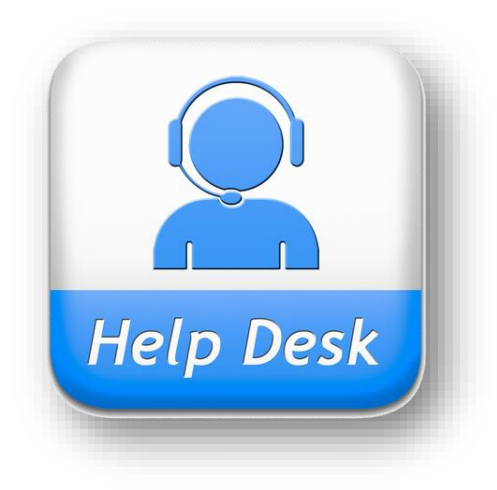

### Une assistance en ligne?

Prenez rendez-vous sur helpdesk.esante.lu

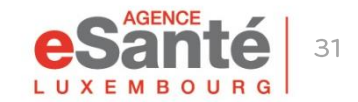

Quickquide application mobile MyDSP

 $\cdot \left[ \left[ \left[ \left[ \cdot \right] \right] \right] \left[ \cdot \left[ \left[ \left[ \left[ \cdot \right] \right] \right] \right] \left[ \cdot \left[ \left[ \left[ \left[ \cdot \right] \right] \right] \right] \left[ \cdot \left[ \left[ \left[ \left[ \cdot \right] \right] \right] \right] \left[ \cdot \left[ \left[ \left[ \left[ \cdot \right] \right] \right] \right] \left[ \cdot \left[ \left[ \left[ \left[ \cdot \right] \right] \right] \right] \left[ \cdot \left[ \left[ \left[ \left[ \cdot \right] \right] \right] \right] \left[ \cdot \left[ \$ 

#### **Agence eSanté Luxembourg**

Agence nationale des informations partagées dans le domaine de la santé

Adresse postale: B.P 2511 L-1025 Luxembourg Site Internet: [www.esante.lu](http://www.esante.lu/)

> Contact Helpdesk: Tél.: (+352) 27 12 50 18 33 Email: helpdesk@esante.lu

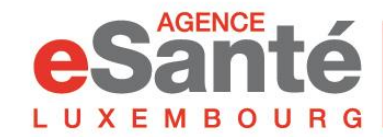

Agence nationale des informations partagées dans le domaine de la santé